## البريد االلكترونى للطالب

IT UNIT

## أهمية البريد االلكترونى للطالب

- · البريد اإللكترونى تستطيع من خالله التواصل اإللكترونى و استقبال األخبار الخاصة بالجامعة
- االستفادة من خدمة اإلنترنت المجانى داخل الكلية والجامعة

## كيفية االشتراك فى البريد االلكترونى للجامعة

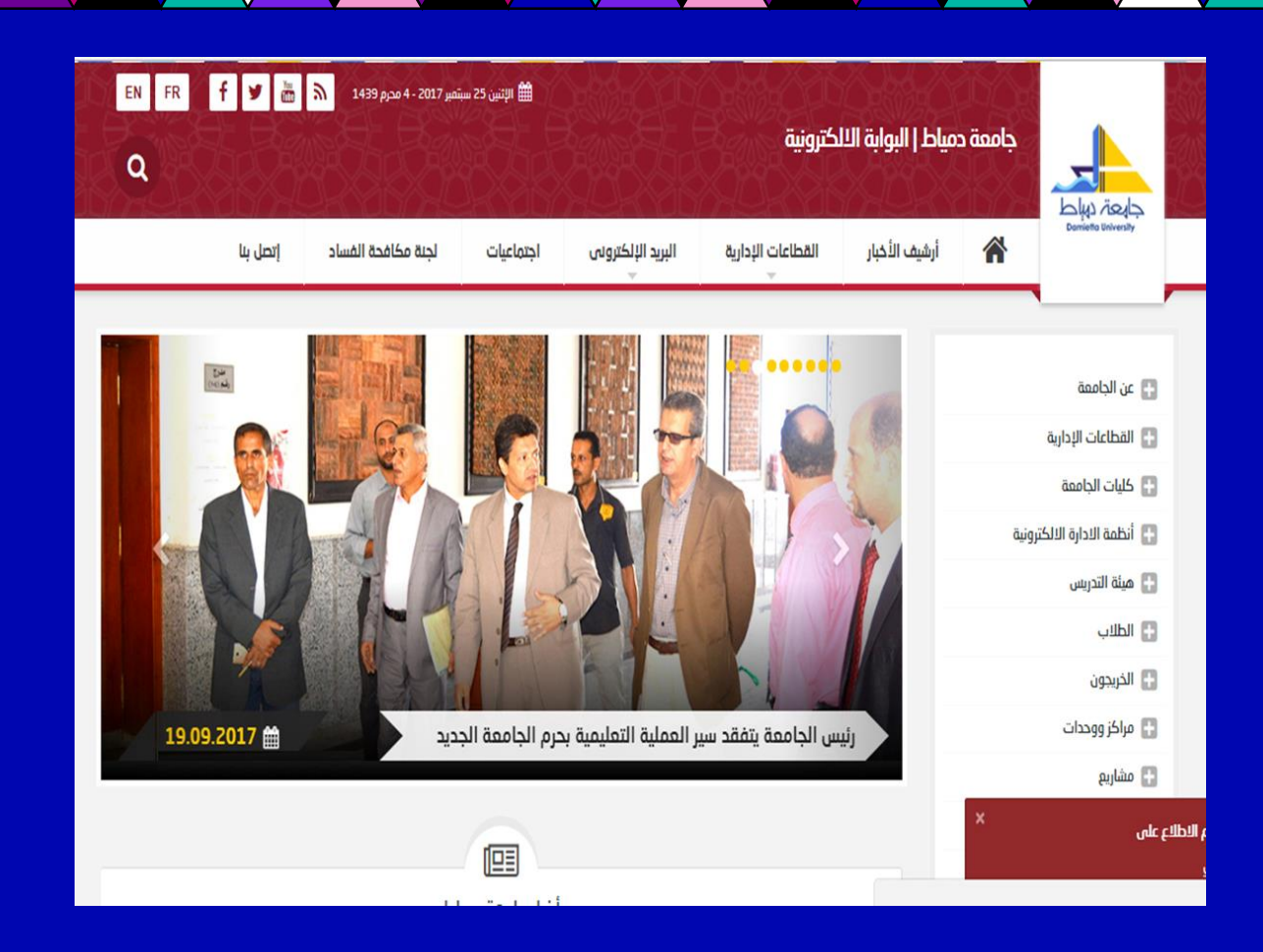

-1 الدخول على موقع جامعة دمياط eg.edu.du.www

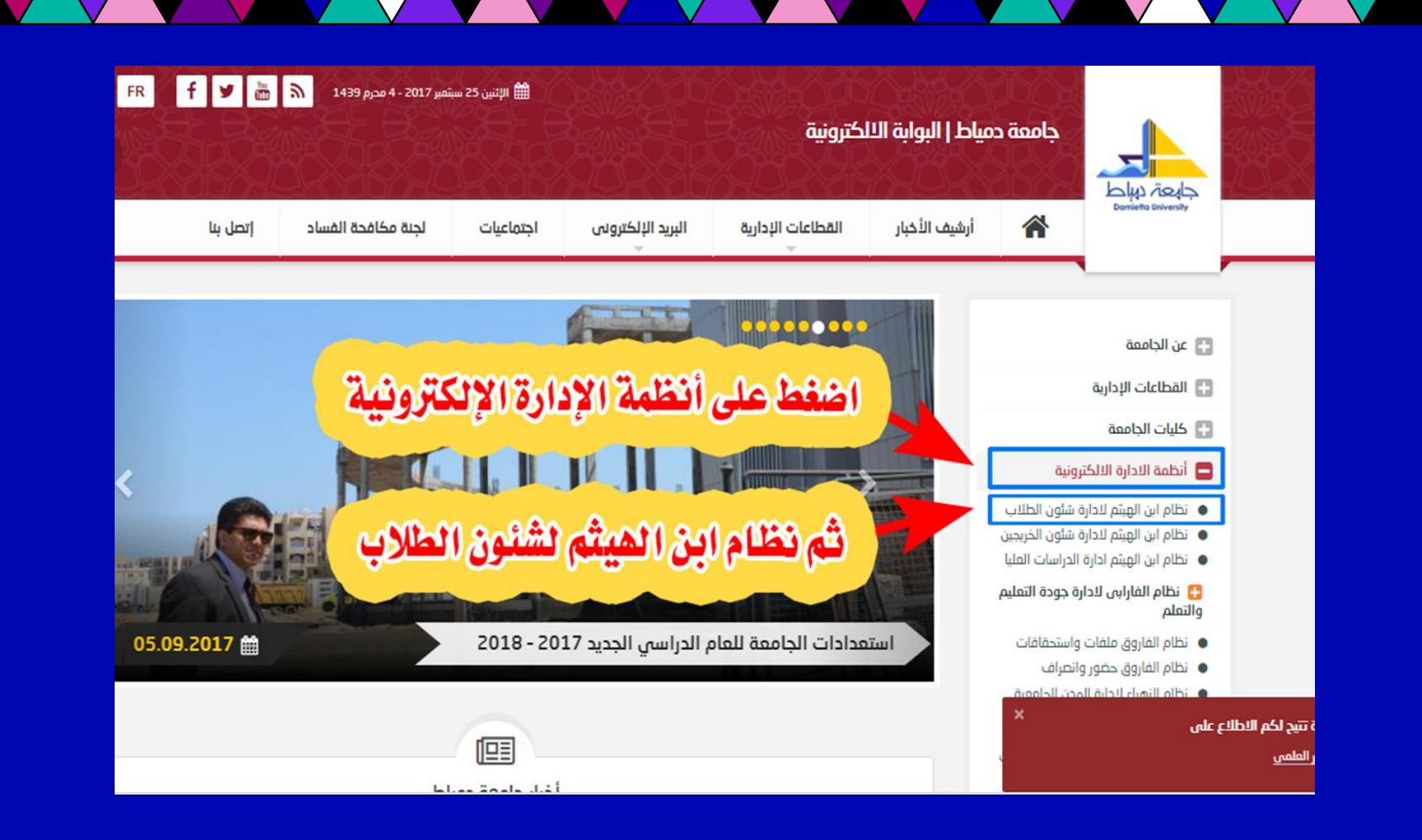

**.2من القائمة الرئيسية لموقع جامعة دمياط نذهب إلى أنظمة اإلدارة اإللكترونية.**

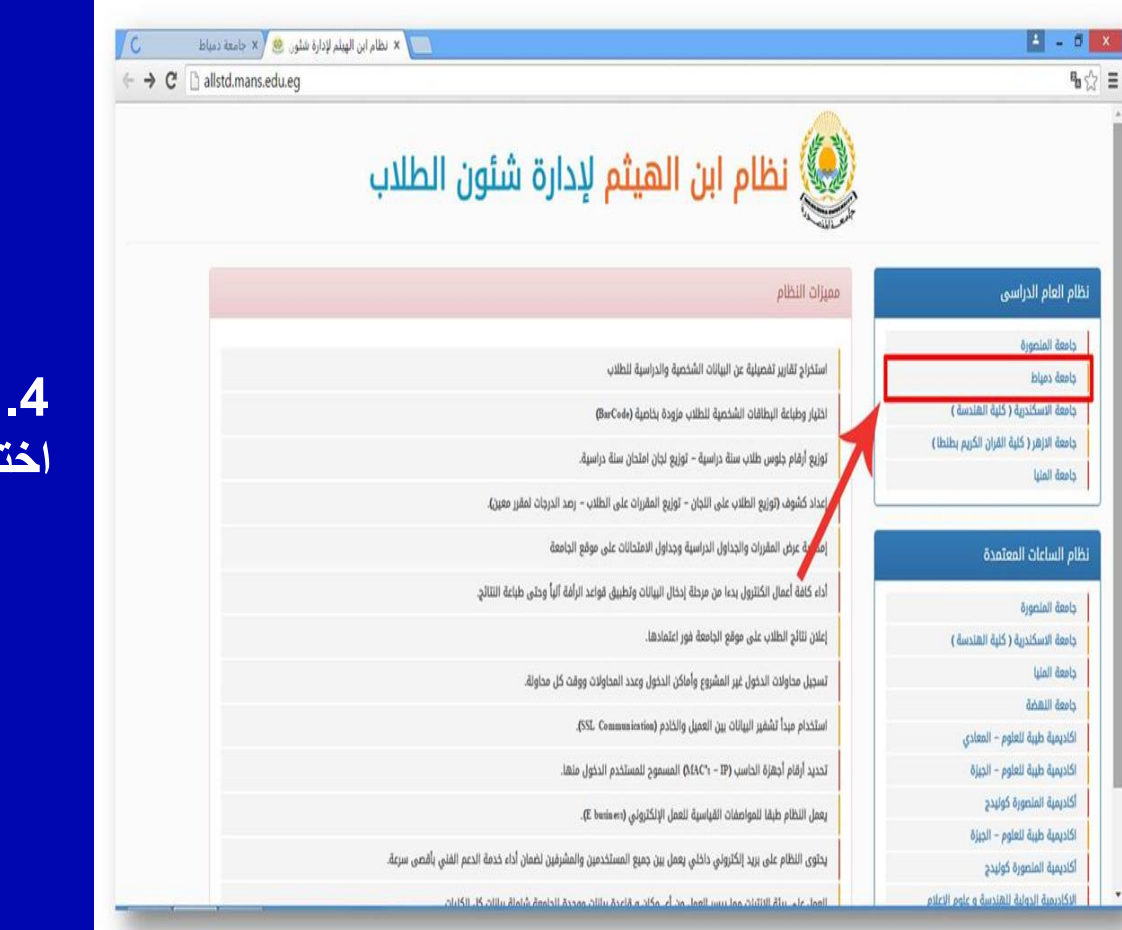

**.3 قم بالدخول على نظام بن الهيثم إلدارة شئون الطالب. .4 ثم من أعلى يمين صفحة النظام اختار من قائمة نظام العام الدراسى جامعة دمياط**

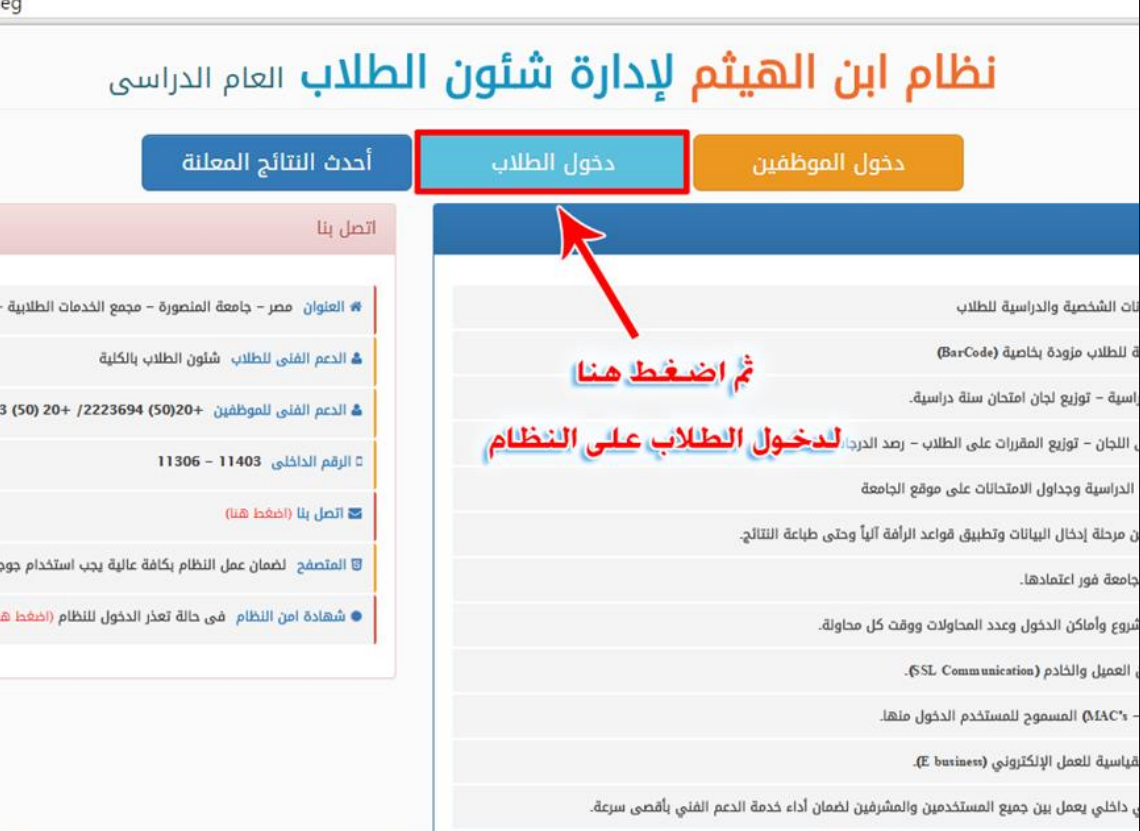

**.5 قم بتسجيل الدخول على النظام من خالل النقر على دخول الطالب.**

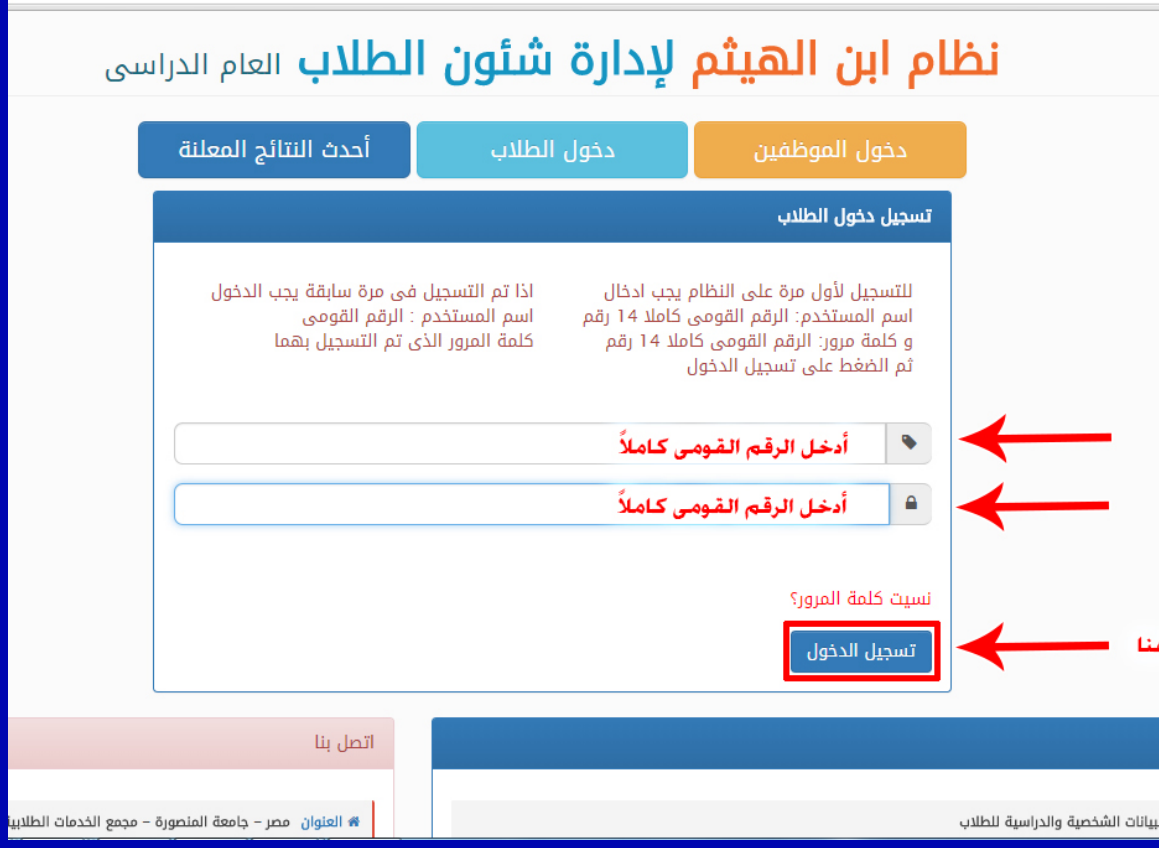

 **.6اكتب فى اسم المستخدم الرقم القومى كامالا ثم أعد كتابة الرقم القومى كامالا فى كلمة**  المرور (ف*ى* حالة التسجيل لأول مرة وذلك للفرقة الأولى أما باقى الفرق يتم إدخال كلمة <sub>.</sub> **المرور الخاصة به(. .7 قم بالنقر على زر التسجيل**

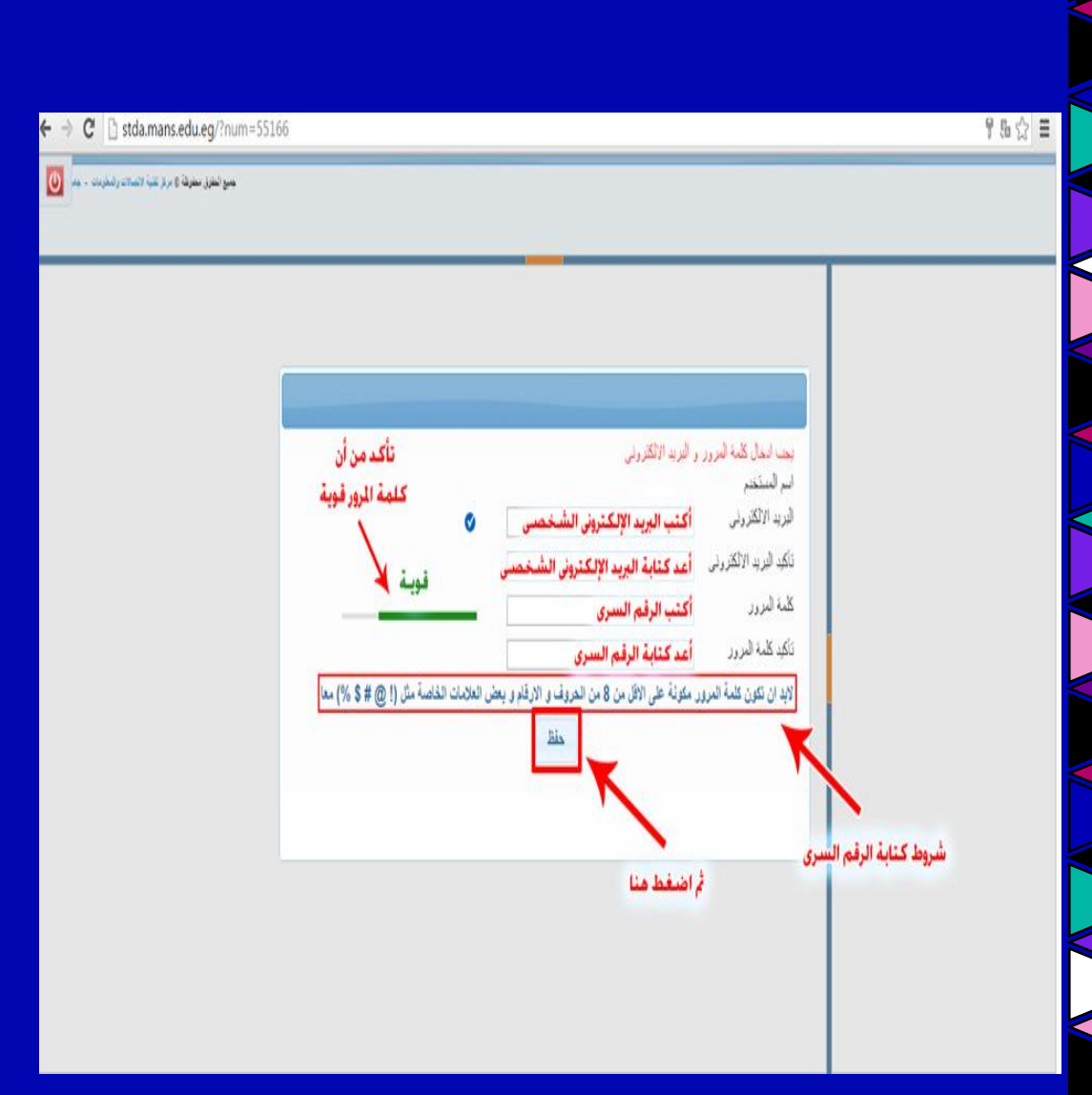

.8 تظهر نافذة إلستكمال بيانات تسجيل الطالب بالنظام. **.9 اكتب البريد اإللكترونى الشخصى )يجب ان يكون صحيحاا إلمكانية استرداد كلمة المرور فى حال** <mark>فقدانـها).</mark> **.10 أعد كتابة البريد اإللكترونى الشخصى صحيحاا. .11أدخل كلمة المرور بشرط أن تكون 8 من الحروف واألرقام مشتملة على رموز مثل) @ # .....%( كما هو موضح فى الصورة. .12تأكد من مؤشر قوة كلمة المرور أنه باللون األخضر حتى تستطيع استكمال التسجيل. .13أعد كتابة كلمة المرور. .14قم بالنقر على زر حفظ.**

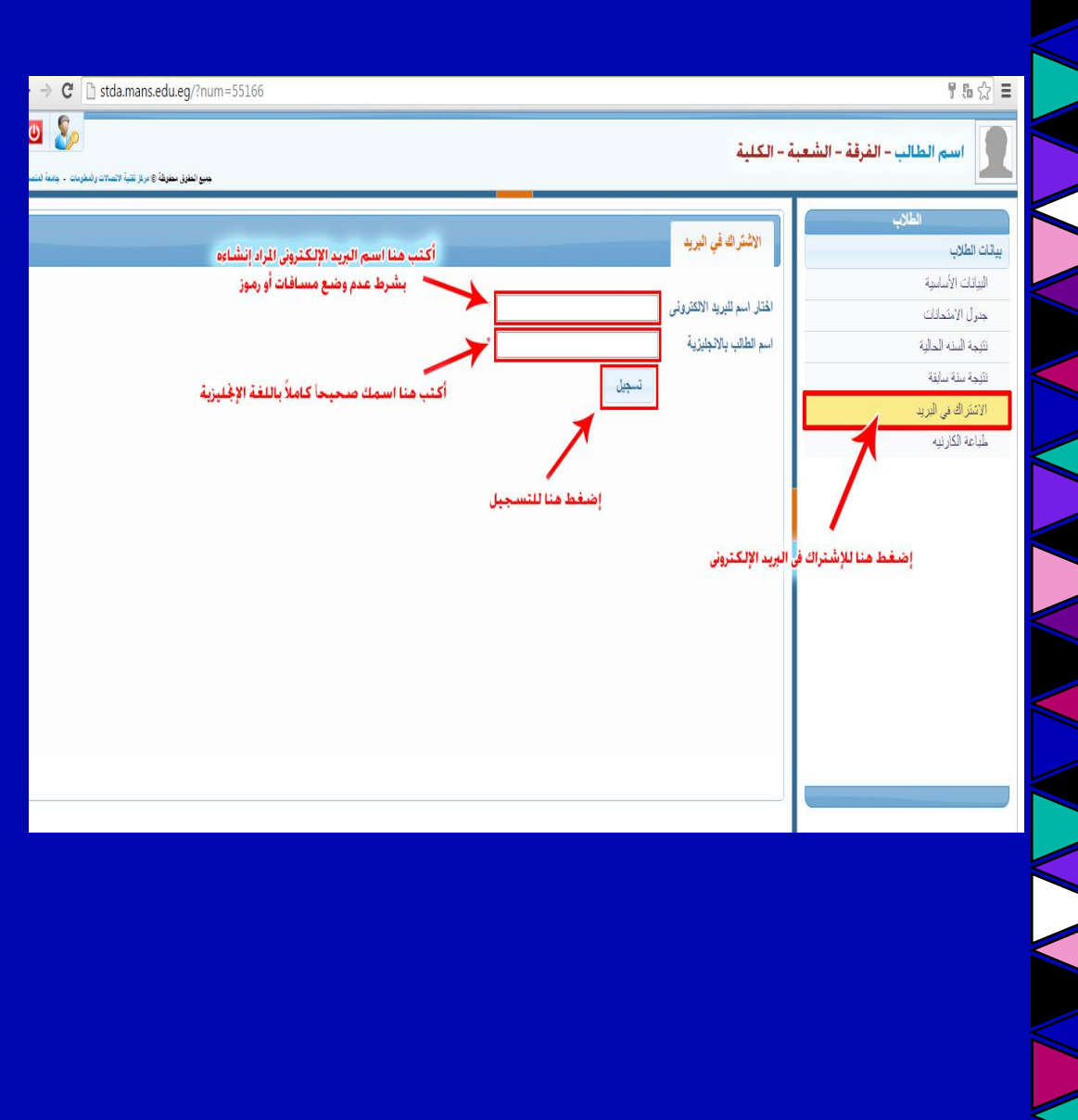

.16اختر من القائمة الجانبية الإشتراك فى البريد الإلكترونى.<br>والع .17فى الجهة اليسرى من شاشة النظام تظهر نافذة تحت عنوان اإلشتراك فى البريد .

.18فى حالة ظهور )لم يتم سداد قيمة الرسوم الدراسية) تأكد من أنك قمت بدفع قيمة الرسوم الدراسية وفى حالة سداد القيمة يرجى مراجعة شئون الطالب.

19 قم بكتابة اسم البريد الإلكتروني كما هو موضح بالصورة ويفضل ان يكون معبراً عن اسمك .20 اكتب اسمك كامال باللغة اإلنجليزية بشكل سليم.

.21 قم بالضغط على زر التسجيل.

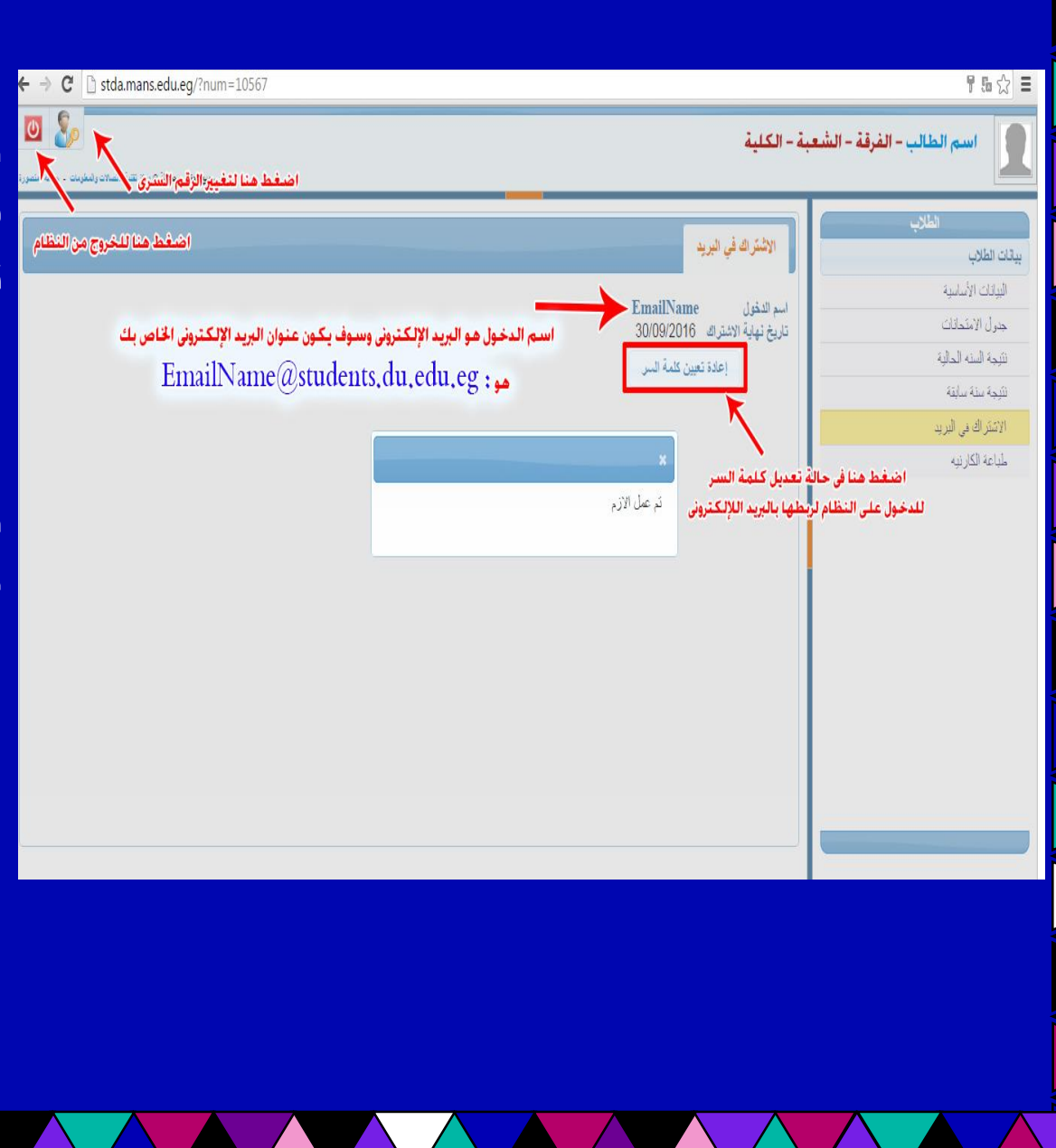

22. تظهر شاشة موضحاً بها اسم البريد اإللكترونى الذى قمت بكتابته وتاريخ إنتهاء اإلشتراك والذى يتم تجديدة كل عام دراسى. .23 يظهر أسفل البريد اإللكترونى زر إعادة تعيين كلمة المرور إضغط عليه فى حالة قمت بتغيير كلمة المرور للدخول على النظام لربط البريد اإللكترونى بكلمة المرور الجديدة التى قمت بتعديلها. .24اآلن أنت لديك بريد إلكترونى على جامعة دمياط. .25 يتكون عنوان البريد اإللكترونى من students.du.edu.eg ,اسم بريدك الذى قمت بكتابته أثناء التسجيل.

## كيفية إستخدام البريد اإللكترونى الجامعى

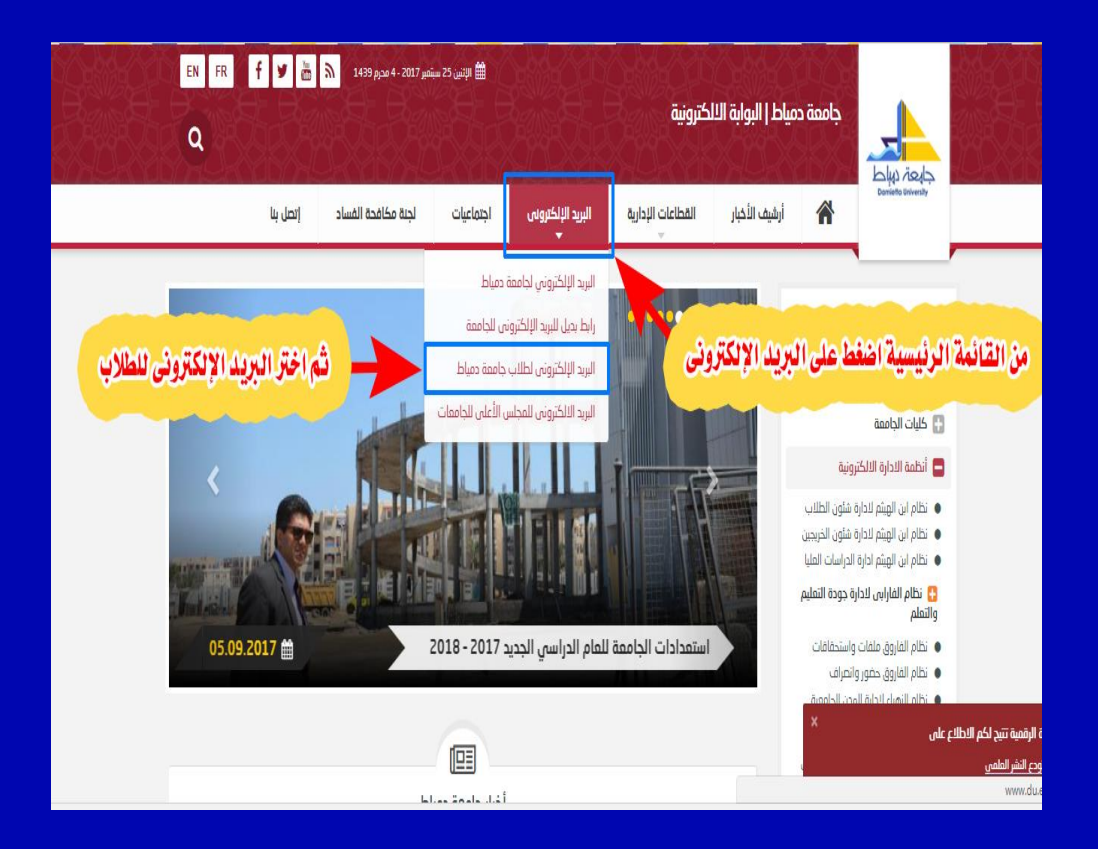

-1 الدخول على موقع الجامعة eg.edu.du.www 2-اختيار البريد اإللكترونى للطالب من القائمة المنسدلة كما هو موضح بالصور.

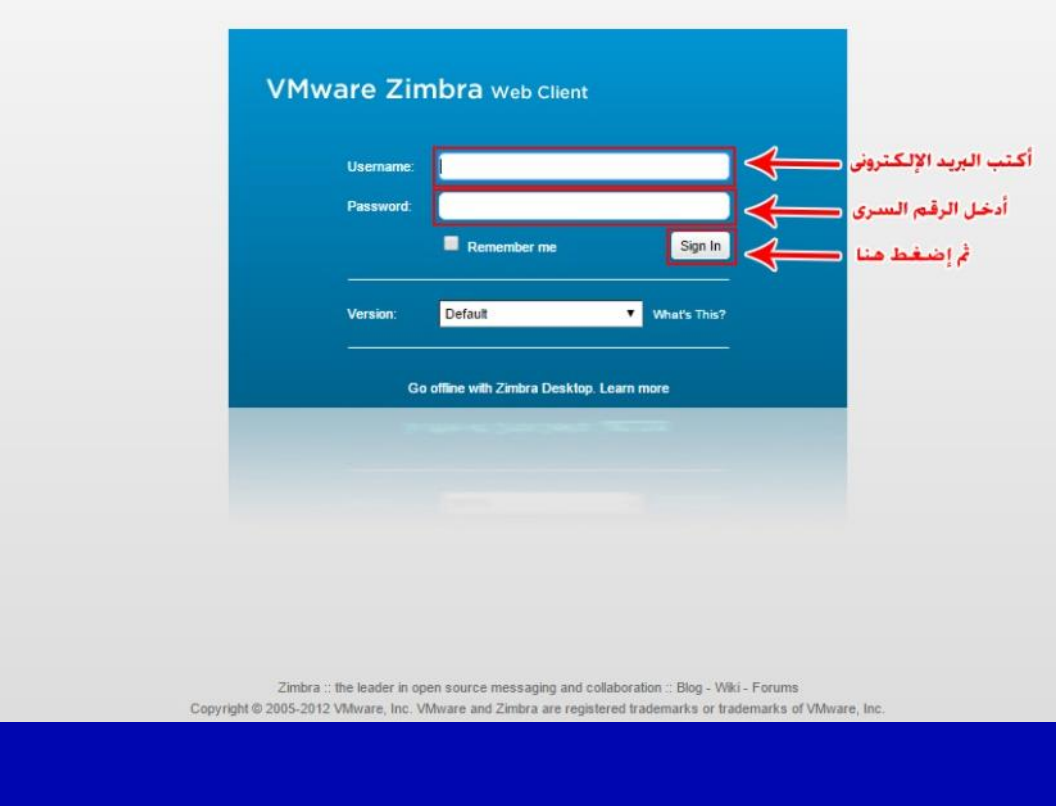

udents.du.edu.eg/?loginOp=logout

**-3 اكتب البريد اإللكترونى الخاص بك وكلمة المرور -4 ثم اضغط على زر in sign**

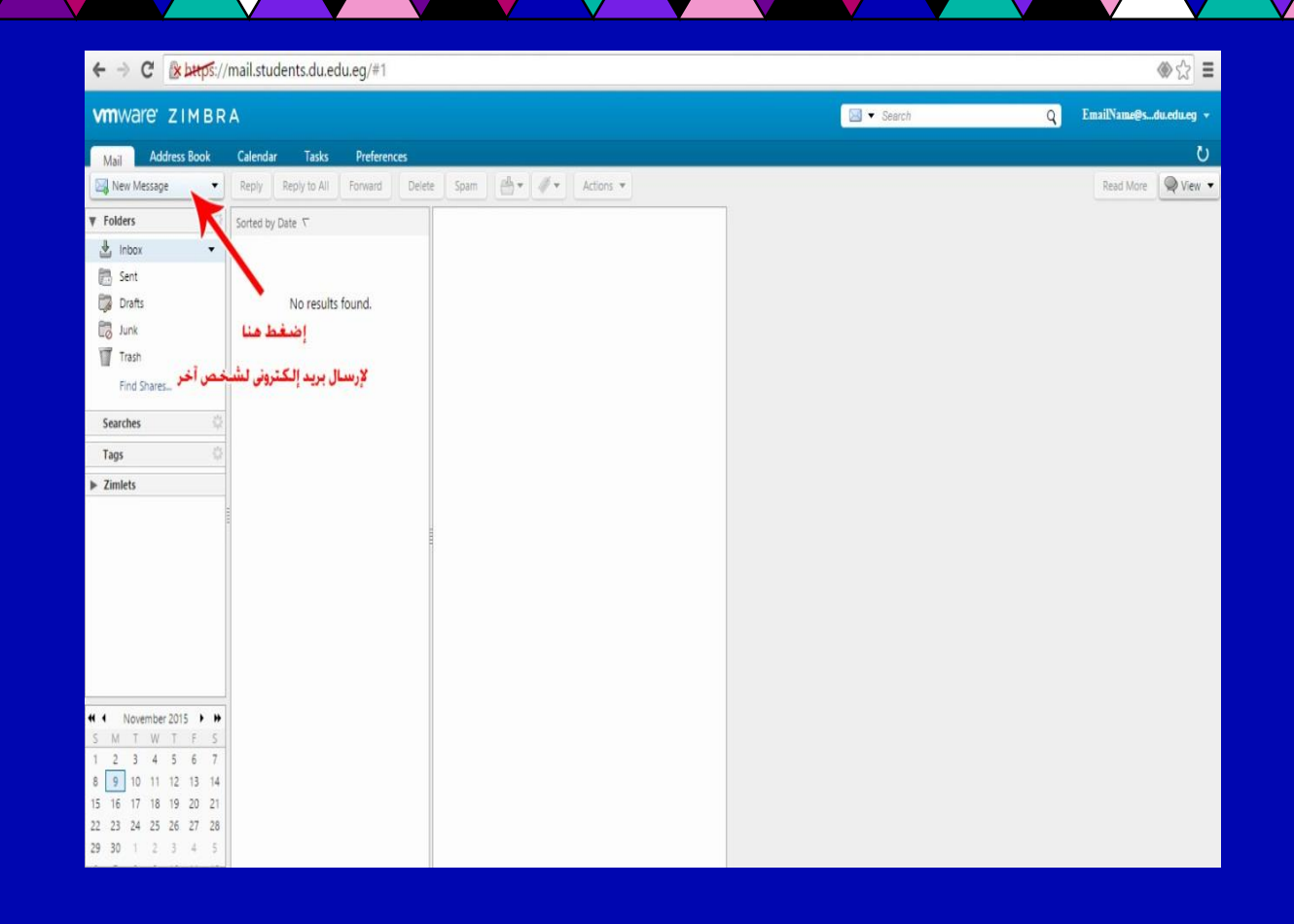

**-5 تظهر لك نافذة البريد اإللكترونى الخاص بك.**

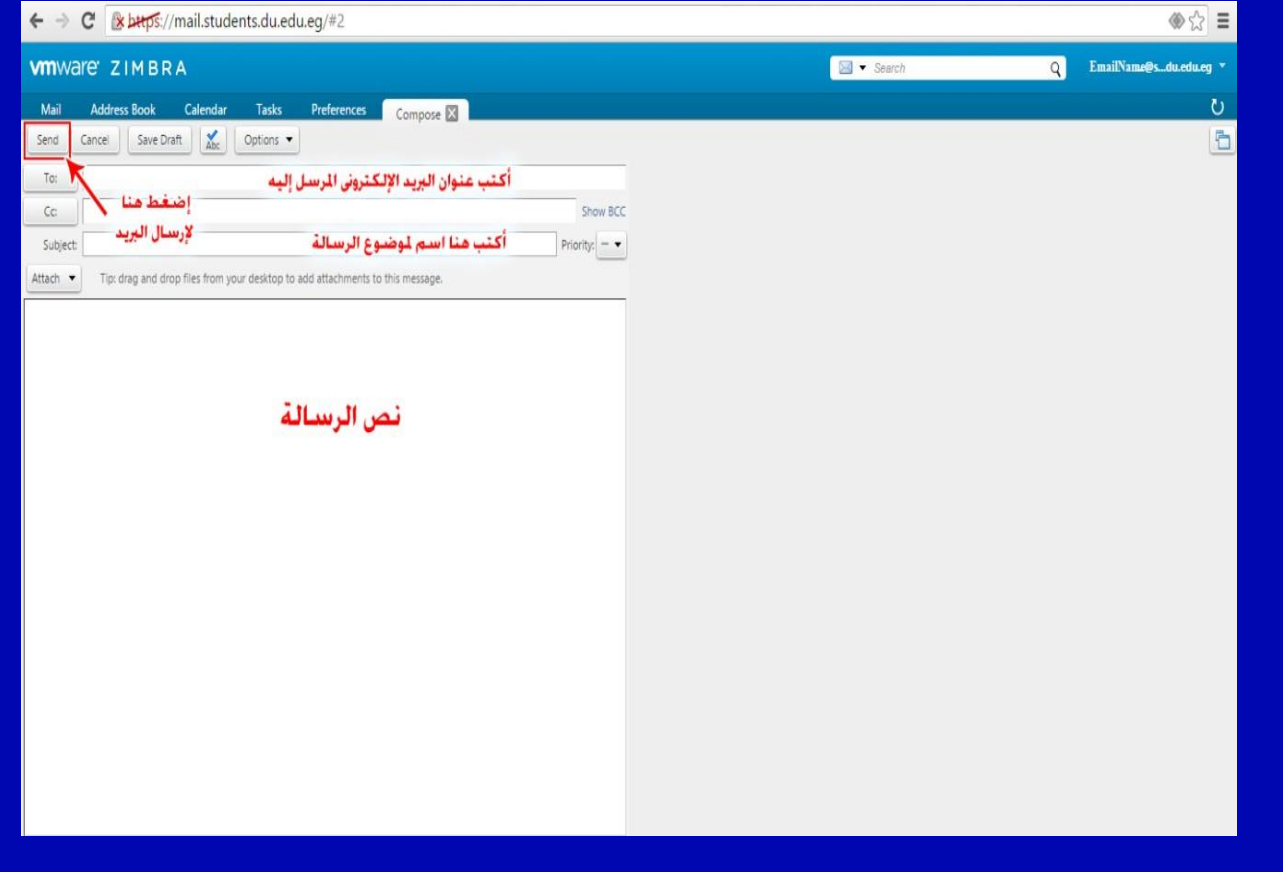

**-6 إلرسال بريد إلكترونى لشخص آخر اضغط على زر new messageكما هو موضح بالصورة السابقة. -7 اتبع التعليمات كما هو موضح الصورة التالية.**